# Upgrade de Software com Assistente de Upgrade de Dispositivo no Secure Firewall Threat Defense J.

## **Contents**

**Introduction Prerequisites Requirements Licenciamento** Componentes Utilizados Informações de Apoio Fluxo do Assistente do FMC Fluxo HA de FTD Fluxo FTD do cluster Verificação

## Introduction

Este documento descreve o **Upgrade Wizard** na Cisco **Secure Firewall Threat Defense (FTD)** e as diferentes opções para usá-lo.

## **Prerequisites**

## **Requirements**

A Cisco recomenda que você tenha conhecimento destes tópicos:

- Cisco **Secure Firewall Threat Defense (FTD)**
- Cisco **Secure Firewall Management Center (FMC)**

## Licenciamento

Sem necessidade de licença específica, a licença básica é suficiente

## Componentes Utilizados

As informações neste documento são baseadas nestas versões de software e hardware:

● Cisco **Secure Firewall Threat Defense (FTD)**,Cisco **Secure Firewall Management Center (FMC)** versão 7.2.1 The information in this document was created from the devices in a specific lab environment. All of the devices used in this document started with a cleared (default) configuration. Se a rede estiver ativa, certifique-se de que você entenda o impacto potencial de qualquer comando.

## Informações de Apoio

Um novo **Upgrade Wizard** para FTD foi introduzido na versão 7.0 do software FTD

As vantagens que este assistente oferece são:

- **New Device** página de upgrade
- Várias atualizações de FTD em paralelo
- Melhor organização para selecionar o dispositivo de destino a ser atualizado

## Fluxo do Assistente do FMC

As etapas 1, 2 e 3 são opcionais, o atalho começa na etapa 4.

Etapa 0. Carregue o pacote a ser instalado no FMC.

Etapa 1. Navegue até **Devices > Device management**.

Etapa 2. Selecione o dispositivo a ser atualizado para ter um menu na parte superior.

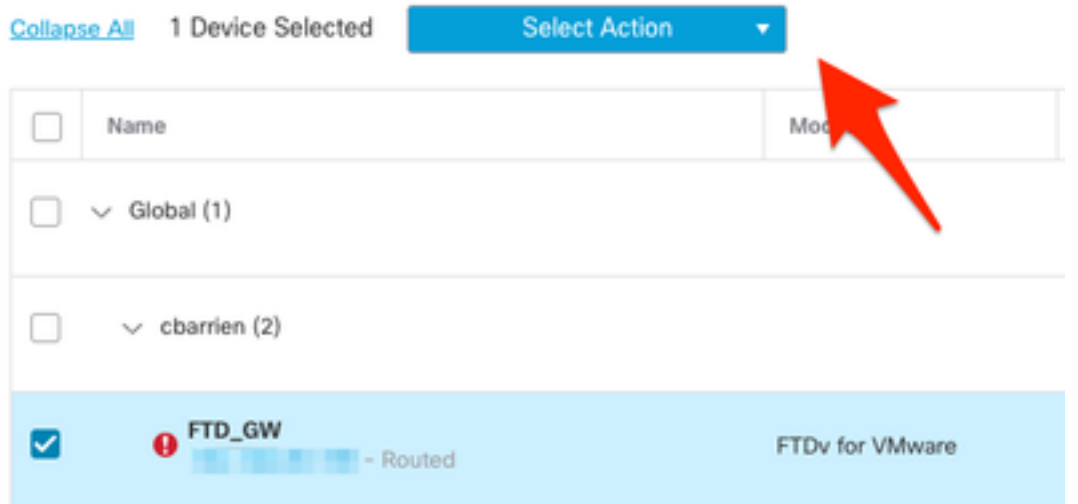

Etapa 3. Clique em **Upgrade Firepower Software** para ter a **Device Upgrade** exibir.

Atalho: Selecionar **Devices / Device Upgrade** no menu geral.

Etapa 4. Verifique se os dispositivos a serem atualizados estão selecionados.

Etapa 5. No **Upgrade to** selecione a versão de destino.

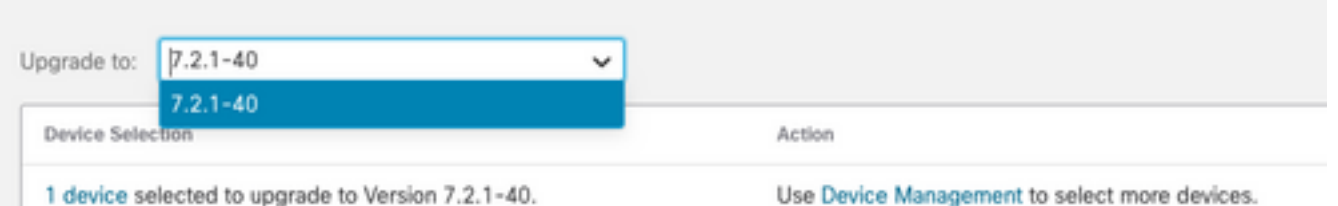

Etapa 6. No menu mostrado, envie a imagem para o FTD para copiar o pacote de atualização se esse processo não tiver sido feito.

(A Cisco recomenda que você distribua as atualizações da maneira antiga, por meio **Configuration > Updates**).

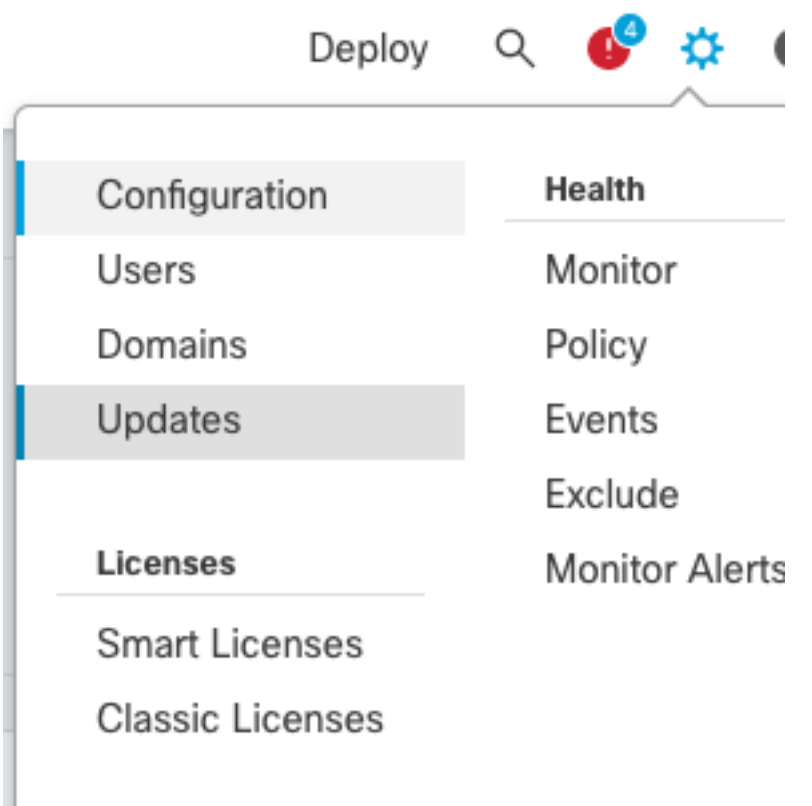

Passo 7. Clique em **Readiness** marque-o e monitore-o nas tarefas de menu para conclusão. Depois de concluído, clique em **Next**.

Etapa 8. Clique em **Start Upgrade** e confirme com o **Upgrade** botão.

Etapa 9. Clique em **Finish** para concluir e fechar o assistente.

Etapa 10. Monitore as tarefas no **Tasks** menus.

#### Fluxo HA de FTD

Para o fluxo de atualização de HA do FTD, a única opção a ser modificada é decidir qual unidade de FTD atua como ativa e qual como em espera.

O processo para uma atualização FTD-HA é o seguinte:

- 1. Atualização da unidade em espera (recarregamento feito automaticamente).
- 2. Failover.
- 3. Atualização da nova unidade em espera (recarregamento feito automaticamente).
- 4. Failover manual (opcional).

#### Fluxo FTD do cluster

No fluxo de atualização do cluster, a ordem de atualização das unidades de dados pode ser modificada de acordo com os requisitos.

O fluxo normal é:

- 1. Atualização da(s) unidade(s) de dados (recarga feita automaticamente).
- 2. Desabilitar cluster na unidade de controle (feito automaticamente).
- 3. Atualize a unidade de controle antiga (recarregamento feito automaticamente).
- 4. Associe a unidade de cluster antiga ao cluster (feito automaticamente).

Depois que a verificação de preparação for concluída para os dispositivos do cluster, clique no botão com a legenda **Change Upgrade Order**.

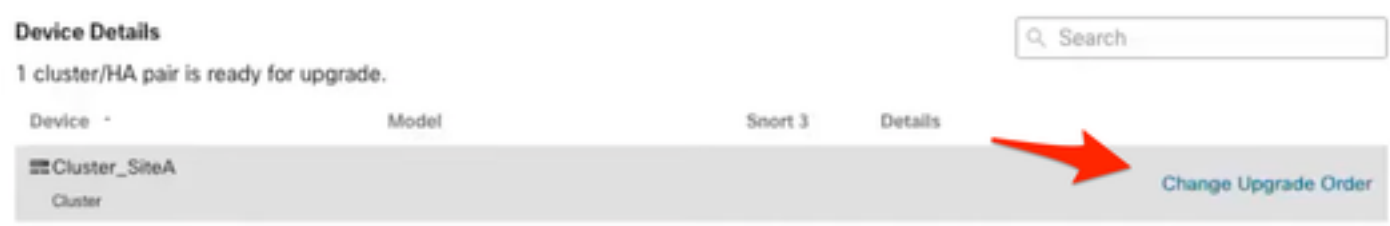

Um menu pop-up é exibido e, em seguida, basta arrastar e soltar até o topo na ordem desejada.

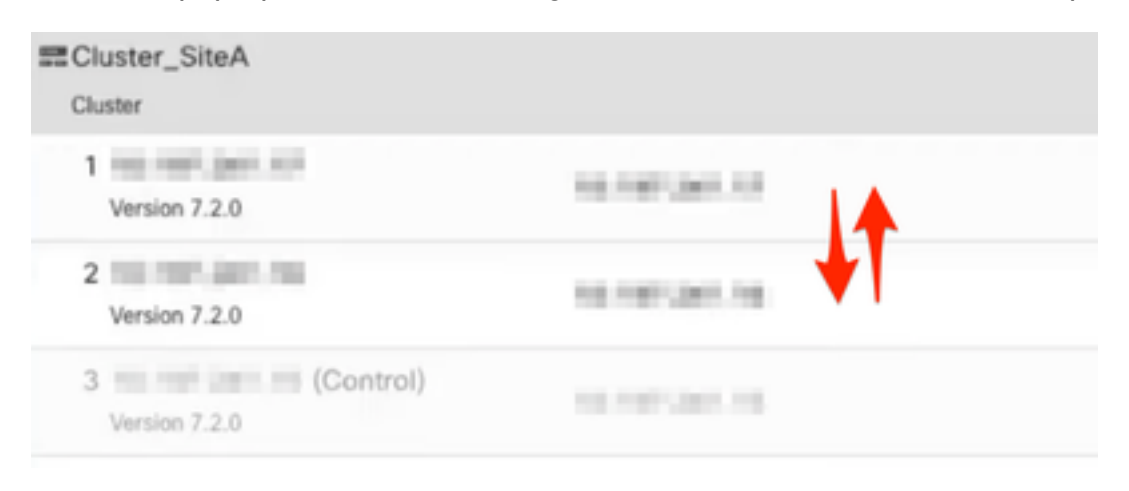

## Verificação

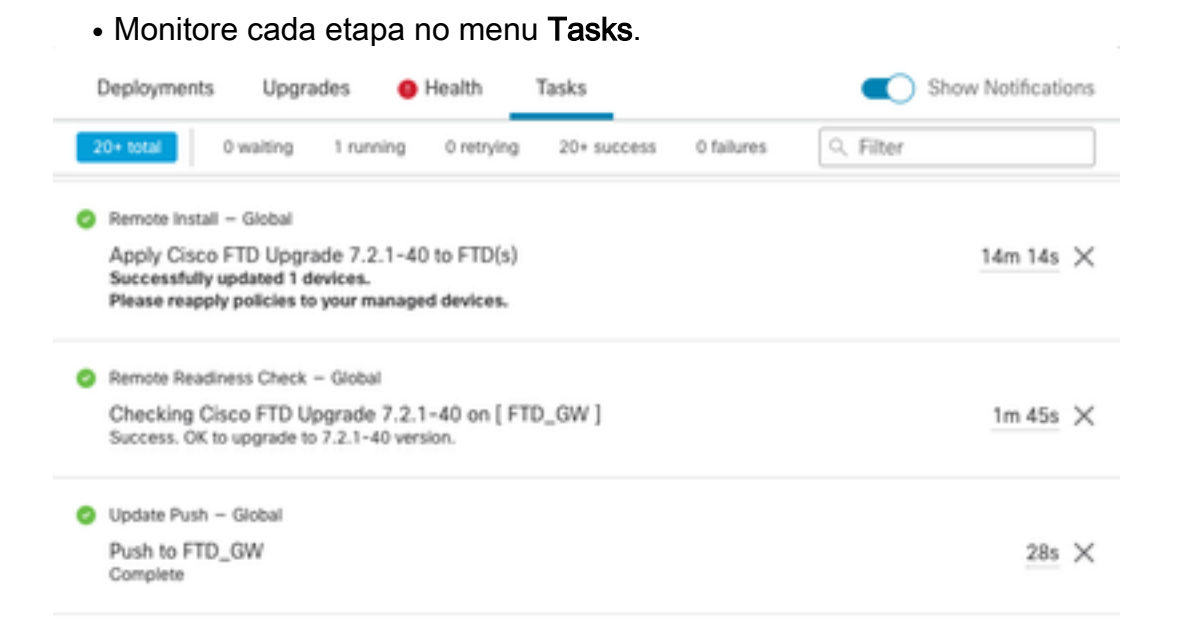

No **Devices Management** há uma nova guia chamada **Upgrade**, que mostra o caminho de ●atualização do dispositivo.

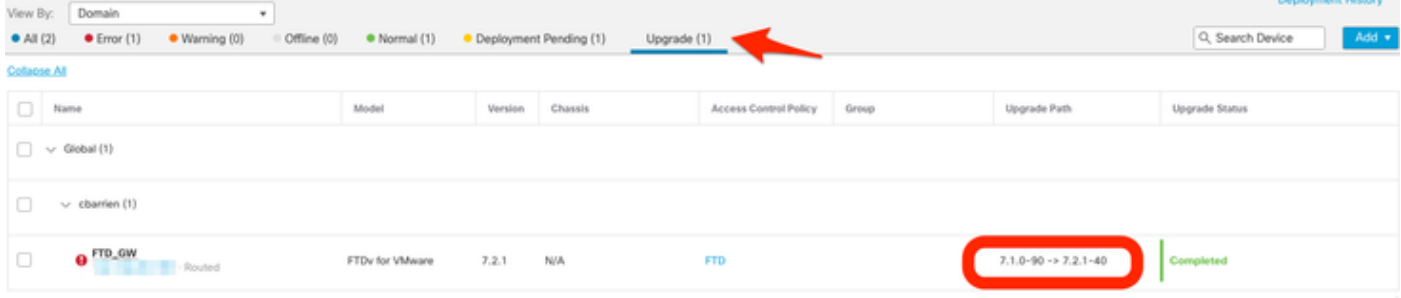

#### Sobre esta tradução

A Cisco traduziu este documento com a ajuda de tecnologias de tradução automática e humana para oferecer conteúdo de suporte aos seus usuários no seu próprio idioma, independentemente da localização.

Observe que mesmo a melhor tradução automática não será tão precisa quanto as realizadas por um tradutor profissional.

A Cisco Systems, Inc. não se responsabiliza pela precisão destas traduções e recomenda que o documento original em inglês (link fornecido) seja sempre consultado.